# IVAC2 Handbook for EFIN FIR

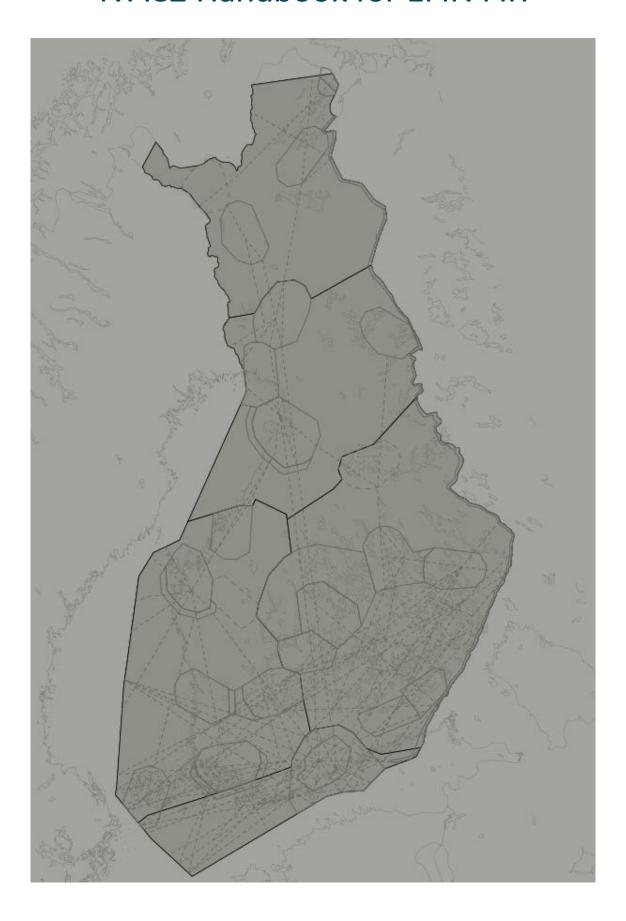

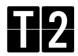

# Contents

| IVAC2 Handbook for EFIN FIR  |          |
|------------------------------|----------|
| Maps                         | 3        |
| Map groups                   | 4        |
| ACC                          | 4        |
| ICAO                         | 4        |
| NAV                          | 5        |
| SUA                          | 5        |
| Presets                      | 6        |
| Labels                       | 7        |
| Label fields                 | 8        |
| Universal label actions      | 9        |
| Unconcerned labels           | 10       |
| Concerned labels             | 11       |
| Assumed labels               | 12       |
| Assumed label pro            | ocedures |
| Released labels              | 14       |
| Ground labels                | 15       |
| Special labels               | 17       |
| Datalink Clearance System    | 18       |
| ATC Information System       | 19       |
| EMERG                        | 19       |
| CLS                          | 20       |
| LOC                          | 20       |
| ATYP                         | 20       |
| NAV WARN                     | 20       |
| NOTAM                        | 20       |
| ATC Sectors                  | 21       |
| ATIS and voice communication | ns22     |
| Flight lists                 | 24       |

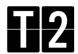

# Maps

Maps and sectors can be modified by pressing the MAPS button in the top menu. Clicking this button will open the maps menu:

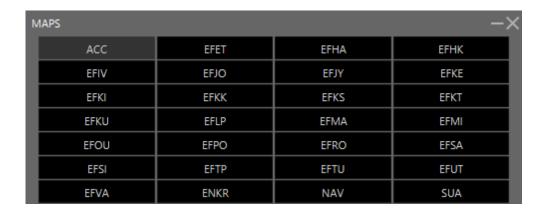

The maps menu contains 28 map groups, all accessible via the black buttons. Each group contains many modifications, which can be toggled on and off by using the gray buttons from the submenu below. The T button right of each gray button is used to toggle text labels on and off for each category.

Be aware that some information may only be visible when zooming in far enough.

There are 1 NM between each marker dot on extended centerlines, for example:

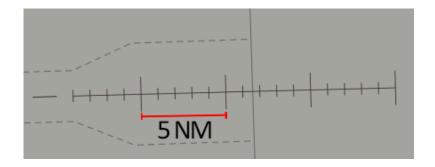

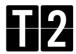

### Map groups

The ACC group contains modifications for ACC positions, such as Tampere area control.

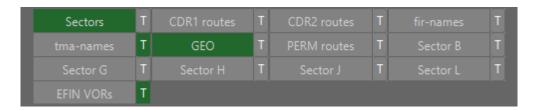

- Sectors ACC sector borders for Tampere radar
- TMA-names TMA entry and exit points (T)
- GEO Geographical guidelines
- Sector B, G, L, H, J Highlighted area for each ACC sector
- EFIN VORs VOR stations inside EFIN FIR (T)
- CDR1 routes Conditional routes used during times published in the AIP
- CDR2 routes Conditional routes used in accordance with conditions in the CRAM
- PERM routes Permanent routes in the FIR
- FIR-names FIR entry and exit points (T)

The groups with an ICAO location identifier contains modifications for the corresponding airport. These groups are; EFET, EFHA, EFHK, EFIV, EFJO, EFJY, EFKE, EFKI, EFKK, EFKS, EFKT, EFKU, EFLP, EFMA, EFMI, EFOU, EFPO, EFRO, EFSA, EFSI, EFTP, EFTU, EFUT, EFVA and ENKR.

Each airport has some different modifications. Here is an example of EFHK (Helsinki):

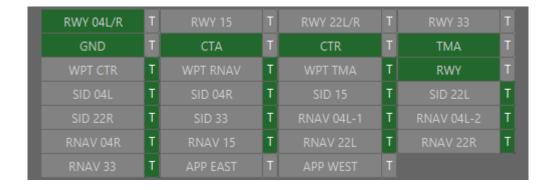

- RWY // Runway extended centerline
- GND Ground radar
- CTA Control area borders
- CTR Controlled traffic region borders
- TMA Terminal control area borders
- WPT // Waypoints near the aerodrome (T)
- SID // Standard instrument departure waypoints (T)

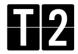

- RWY Runway centerline
- RNAV // Standard arrival routes and waypoints (T)
- APP EAST, WEST Highlighted area for APP positions

The NAV group contains modifications for obstacles.

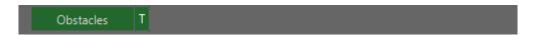

• Obstacles – Obstacles inside the FIR (T)

The SUA group contains different special airspaces and military zones.

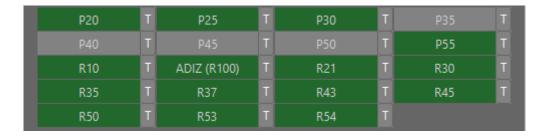

- P // Prohibited area
- R // Restricted area
- D // − Danger area
- ADIZ (R100) Restricted air defense identification zone

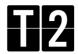

### **Presets**

Presets are used to get quickly from one view to another. You can access the different presets by clicking the PRESETS button in the top menu.

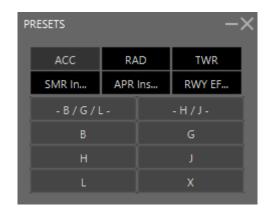

There are 6 different groups, all accessible via the black buttons. The correct preset for the ATC position is automatically loaded when signing in, however you may change it manually in this menu.

- ACC Opens the correct ACC position and highlights the corresponding sector/-s
- SMR Inset Opens a ground radar inset
- RAD Opens the correct radar position with additional information and highlights the corresponding area
- APR Inset Opens the CTR from the selected airport
- TWR Opens a tower position with the correct information
- RWY EFHK Changes the configuration of runway extended centerlines in Helsinki

One of the most commonly used presets are SMR insets. This is an easy way to find traffic at aerodromes, while controlling an ACC position. Example: EFRO

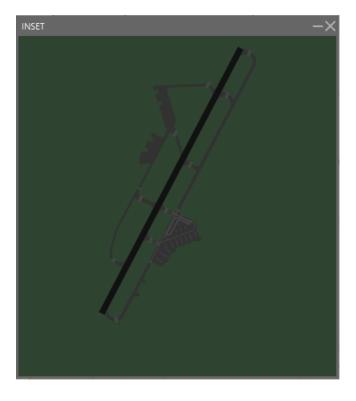

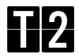

# Labels

All Finavia's airports, together with Tampere area control are using a new and unique TopSky air traffic control system.

There are several different types of labels that contains different amount of information:

- Airborne labels
  - Unconcerned
  - Concerned
  - Assumed
  - o Released
- Ground labels
  - Arrival
  - Departure
  - o Unknown

Each label looks different depending on whether it is selected or unselected. To select a label, hover the mouse cursor over it.

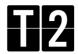

## Label fields

The following label fields are used, and will be mentioned on the following pages. Refer to this list when reading the next chapters.

### **Glossary of abbreviations:**

| CALLSIGN | Radio callsign                                                                       |
|----------|--------------------------------------------------------------------------------------|
| *SI      | Current ATC sector (if label is not assumed)                                         |
|          | Next ATC sector (if label is assumed)                                                |
| TSSR     | Transmitted SSR code (squawk code)                                                   |
| *ASSR    | Assigned SSR code                                                                    |
| ATYP     | Aircraft type (always shown to approach/tower units)                                 |
| WTC      | Wake turbulence category (L/M/H/J)                                                   |
| RFL      | Requested flight level                                                               |
| *CFL     | Cleared flight level                                                                 |
| AFL      | Actual flight level                                                                  |
| *AHDG    | Assigned heading or assigned route                                                   |
| *ASP     | Assigned speed                                                                       |
| *COPN    | Entry coordination point – entry point into your sector                              |
| *COPX    | Exit coordination point – exit point out of your sector                              |
| *PEL     | Planned entry level – level into your sector                                         |
| *XFL     | Exit flight level – level out of your sector                                         |
| ADES     | Destination aerodrome                                                                |
| *OP_TEXT | Operator text – a text field for remarks (visible on all unconcerned labels if used) |
| GS       | Ground speed                                                                         |
| VS       | Vertical speed (+26 = climbing 2600 Ft/min)                                          |

<sup>\* =</sup> field will be blank if no value is set or the label is unselected

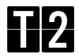

### Universal label actions

Each text field in the aircraft label may have a function, depending on the label state and different flight phases. These functions can be accessed by either clicking, double clicking or right clicking a field. The following actions are available on all labels:

Callsign menu - Click the callsign field

Point (show the track to all controllers) - Double click the callsign field

Mark (mark the track) - Right click the callsign field

Show flight plan - Click the destination ICAO field

Show flight plan route - Right click the destination ICAO field

Send a message via text – Open callsign menu and click TEXT or select the label and press F7

Aircraft which are CPDLC only (no voice) will have a box around the callsign:

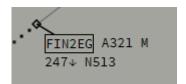

All CPDLC flights will receive automatic DLC messages whenever a cleared level, assigned speed or heading is set or when a frequency transfer is initiated.

Incoming CPDLC messages are visible in the TEXT IN window, which you can open by clicking the TXT IN button in the top menu. You may press the incoming messages once to make them gray. This will remind you which messages are already handled.

Aircraft squawking standby when airborne are shown as a square:

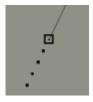

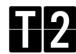

### Unconcerned labels

An unconcerned label is a label that is not interfering your airspace or not yet identified by the system. These labels are light brown in color and they contain a minimal amount of information.

An unselected, unconcerned label consists of:

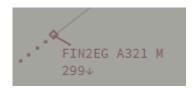

[CALLSIGN] [SI] [ATYP] [WTC] [AFL]

A selected, unconcerned label consists of:

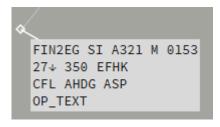

[CALLSIGN] [SI] [ATYP] [WTC] [TSSR] [AFL] [RFL] [ADES] [CFL] [AHDG] [ASP] [OP\_TEXT]

If an unconcerned aircraft is about to join your airspace, you must set your position as the next ATC sector. This is done by clicking the SI field and selecting the ATC position. This will make the label concerned.

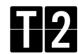

### Concerned labels

A concerned label is a label of an aircraft that has been marked to join your sector next. Concerned labels are blue.

An unselected, concerned label consists of:

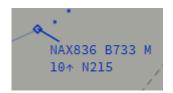

[CALLSIGN] [SI] [ATYP] [WTC]
[AFL] [GS] [COPN]
[PEL] [XFL]

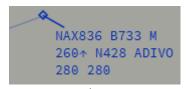

COPN, PEL and XFL are only shown if the values are set. -

A selected, concerned label consists of:

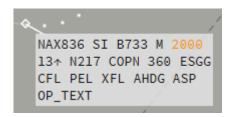

[CALLSIGN] [SI] [ATYP] [WTC] [TSSR]
[AFL] [GS] [COPN] [RFL] [ADES]
[CFL] [PEL] [XFL] [AHDG] [ASP]
[OP\_TEXT]

The concerned label gives you necessary information regarding the flight in your sector.

The COPN field indicates the planned entry point to your sector. This may be a specific waypoint or a heading. The PEL and XFL fields indicates the planned flight level, at which the flight is entering and leaving your sector. The values of COPN, PEL and XFL are set by clicking the respective fields and selecting the values in the appearing menu.

If an aircraft is approaching your sector from uncontrolled airspace and is not on your frequency, you must send a CPDLC CONTACT message to notify the pilots. To send the message, click the SI field and from the appearing menu click CONTACT > (FREQ) button.

If the aircraft is assumed by another sector, you must wait for the transfer, initiated by the other controller. If the aircraft is close by or inside your airspace, you can make an ROF (request on frequency) by double clicking on the SI field. This notifies the controller to transfer the traffic.

When a transfer has been initiated, the callsign will turn white. You may only accept the transfer when the aircraft is in contact with you on the frequency. Accept the transfer by right clicking the SI field. The label is now assumed.

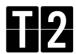

### Assumed labels

An assumed label is an aircraft that is under your control and on your frequency. Assumed labels are black and contain a large amount of information.

An unselected, assumed label consists of:

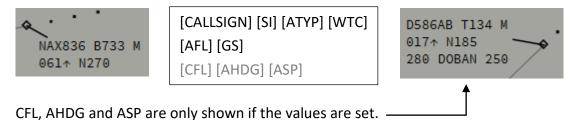

A selected, assumed label consists of:

```
NAX836 SI B733 M 2000 ASSR 067 N273 COPX 360 ESGG CFL XFL AHDG ASP OP_TEXT DSFL +26 [CALLSIGN] [SI] [ATYP] [WTC] [TSSR] [ASSR] [AFL] [GS] [COPX] [RFL] [ADES] [CFL] [XFL] [AHDG] [ASP] [OP_TEXT] [DSFL] [VS]
```

(note: the DSFL is not currently in use)

### Assumed label procedures

The first thing you need to do when a label has been assumed is to set the next ATC sector. This is done by clicking the SI field and selecting the next sector from the SI menu.

If an aircraft is going to leave your sector into uncontrolled airspace, the next sector should not be set.

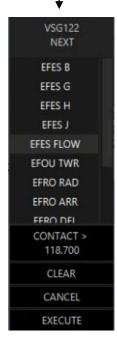

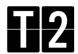

The cleared level, assigned heading or waypoint and assigned speed can be changed by clicking the respective fields.

Note: in the CFL menu (by clicking CFL):

- CA = Cleared approach
- VA = Cleared visual approach
- LND = Cleared to land
- TGO = Cleared touch and go
- GA = Go around

To assign mode A (squawk) code to a flight, click the ASSR field (the TSSR will be shown in an orange warning color if the flight is transmitting a wrong code, or 2000/7000 etc.). Click assign and a new code will be set.

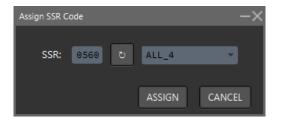

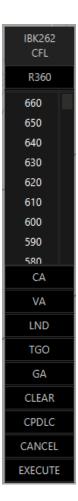

For an arriving flight in your sector, you can select the arrival runway by double clicking the ADES field. To set a STAR (standard arrival route), double click the AHDG field.

You can add a note to the label by clicking the OP\_TEXT field. This note is visible to all controllers.

To transfer the label to the next ATC sector, right click the SI field. Once the next sector accepts the transfer, the label will be released. If no ATC sector is available, release the label by opening the callsign menu and clicking RELEASE.

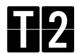

### Released labels

A released label is a label of a flight that was previously assumed by you, and has now been transferred to the next sector or released to uncontrolled airspace. Released labels are orange.

An unselected, released label consists of:

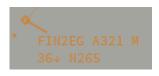

[CALLSIGN] [SI] [ATYP] [WTC]
[AFL] [GS]
[CFL] [XFL] [AHDG]

A selected, released label consists of:

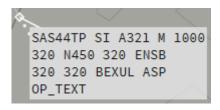

[CALLSIGN] [SI] [ATYP] [WTC] [TSSR]
[AFL] [GS] [RFL] [ADES]
[CFL] [XFL] [AHDG] [ASP]
[OP\_TEXT]

A released label contains only the most necessary information that allows you to be aware of the flight. You cannot change any of the values after the label has been released, since it's not inside your airspace and possibly in control of another controller.

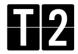

### Ground labels

There are two general types of ground labels:

- Departure label (blue)
- Arrival label (yellow)

For unknown traffic and vehicles, the labels will be white.

An unselected departure label consists of:

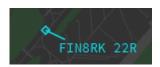

[CALLSIGN] [departure runway]

A selected departure label consists of:

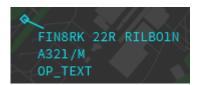

```
[CALLSIGN] [departure runway] [SID]
[ATYP/WTC]
[OP_TEXT]
```

To fill the fields for departure runway and SID, check the next chapter how to issue an IFR clearance. If you need to set a departure runway without issuing an IFR clearance (e.g. VFR traffic), simply click the departure runway field, that is shown as [?] until a departure runway is set.

An unselected arrival label consists of:

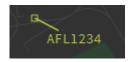

[CALLSIGN] [arrival gate]

A selected arrival label consists of:

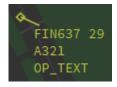

```
[CALLSIGN] [arrival gate]
[ATYP]
[OP_TEXT]
```

To set an arrival gate, click on the question mark, [?] on the label.

# Handbook for FINLAND FIR To be used with IVAC2 by Terminal2 Solutions

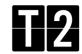

By default, all ground labels within the range are shown on all zoom levels. You may turn the ground labels off or on from the top menu by clicking GND, or by right clicking anywhere on the radar screen and selecting GND. The ground labels turned on will help you to find and identify all traffic on the ground. (if you are controlling center or radar positions.)

Note that ground labels may not be assumed, when the aircraft is under your control. This means that other controllers may also modify the labels. This might be helpful when coordinating with multiple ground positions and selecting the arrival gate. However, you must assume the label if you wish to enter notes in the OP\_TEXT field.

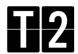

# Special labels

There are also a few other abnormal label types. The following labels are designed to attract attention.

• Emergency – EMERG label:

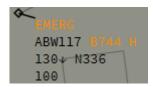

• Radio failure – COMFAIL label:

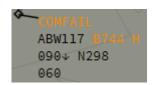

• Squawk ident:

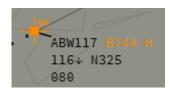

These labels are shown when squawking 7700 for emergency, 7600 for radio failure, or by initiating a squawk ident.

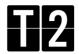

# **Datalink Clearance System**

To issue an IFR clearance, click the SID field. This will open the DCL (datalink clearance) window:

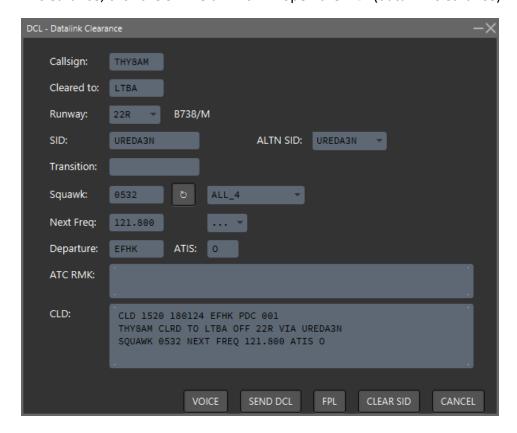

If the flight plan is filled correctly, all required fields for the clearance will be set automatically.

The DCL window consists of:

- Callsign aircraft radio callsign
- Cleared to destination airport
- Runway departure runway
- SID standard departure route (to issue another SID, select it from the ALTN SID field)
- Transition (not in use)
- Squawk mode A squawk code
- Next Freq the next frequency (when selected, the SI field will automatically be set)
- Departure departure airport
- ATIS your current ATIS information
- ATC RMK optional remarks to be included in the clearance
- CLD the complete DCL clearance

Fill in all required fields and click VOICE to transmit the clearance to the aircraft by voice, or SEND DCL to send the clearance via datalink. The datalink will be sent via text.

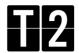

# **ATC Information System**

The ATC information system is a window containing different, useful information when controlling. It can be accessed by clicking the ATC INFO button in the top menu.

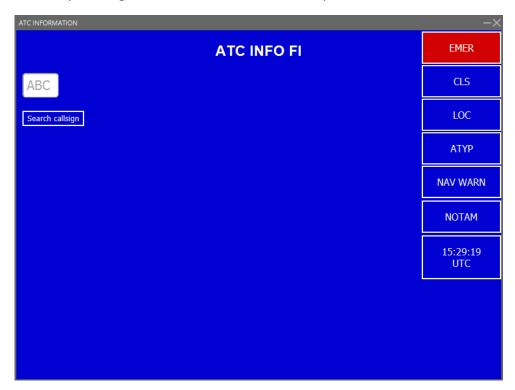

The buttons on the right side will open different information:

### **EMERG**

The EMERG page contains the ASSIST procedure and different checklists to be used in different emergency situations. The checklists can be accessed by pressing the according buttons:

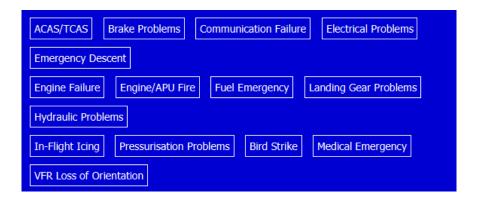

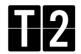

### **CLS**

The CLS page makes it easy to look up different callsigns. The page gives also some information regarding the airline. Search by writing the airline ICAO designator in the field.

#### LOC

The LOC page contains information regarding the location of any airport. Search by writing the airport ICAO designator in the field.

### **ATYP**

The ATYP page makes it possible to look up performance and supplementary information for different aircraft types. Search by writing the aircraft ICAO designator in the field and click Get Performance Data. If you do not know the ICAO designator of a certain aircraft type, click Search for ICAO Designator to look it up.

#### **NAV WARN**

The NAV WARN page contains a list of active military and danger areas in EFIN FIR, published by NOF-Finland. For more information, check the FINLAND Navigation Services AIP from the internet.

### **NOTAM**

The NOTAM page contains NOTAMs of aerodromes, including: EFET EFHA EFHK EFIV EFJO EFJY EFKE EFKI EFKKEFKS EFKT EFKU EFLP EFMA EFMI EFOU EFPO EFRO EFSA EFSI EFTP EFTU EFUT EFVA, as well as en-route NOTAMs and warnings.

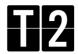

## **ATC Sectors**

Every ATC sector has a unique sector code and a short sector ID. Sectors inside Finland FIR are three letters, except Tampere area control and Helsinki radar positions. The bordering stations, outside Finland FIR has four-letter IDs.

Sector codes and IDs for online positions are visible in the ATC list, which can be opened by clicking the ATC LIST button in the top menu. Example:

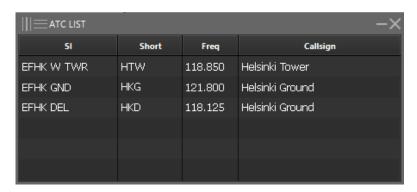

The sector ID is shown in the aircraft label SI field when an ATC sector has been set as the next sector. For example, if Rovaniemi radar was set as the next ATC sector for a flight, the SI field in the label would contain the letters ROR. The following sector IDs are used in EFIN FIR:

- Local ACC sectors (Tampere radar) has the sector name as ID. For example:
  - Tampere Radar (sector B) B
  - Tampere Radar (sector J) J
  - Tampere Radar (sector H) H
  - Tampere Radar (sector L) L
  - o Tampere Radar (sector G) G
- Foreign ACC sectors have four-letter IDs:
  - Petersburg Control ULLL
  - Murmansk Control ULMM
  - Sweden Control ESAA
  - Sweden Control ESOS
  - Sweden Control ESMM
  - Norway Control (combined) ENOR
  - o Tallinn Center (combined)- EETT
  - Tallinn Center (sector E) EETT
  - Tallinn Center (sector W) EETT
- Regional units (DEL/GND/TWR/APP) are using the following ID types:
  - Helsinki Ground (delivery) HKD
  - o Helsinki Ground HKG
  - Helsinki Tower (E & W) HTW
  - Helsinki East Tower HTE
  - Helsinki Radar (E & W) RW
  - Helsinki Radar East RE

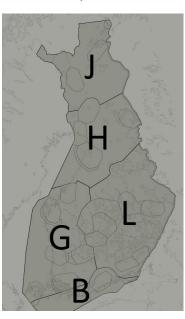

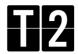

## ATIS and voice communications

When signing in with IVAC2, as a minimum you must enable your voice communication to allow pilots to contact you. Do it by by clicking ATIS in the top menu and save the ATIS by clicking SAVE.

To set up an ATIS, fill out the ATIS window and click SAVE. Note that a detailed ATIS is only available for units where an ATIS is available in real life, e.g. only aerodrome and approach units.

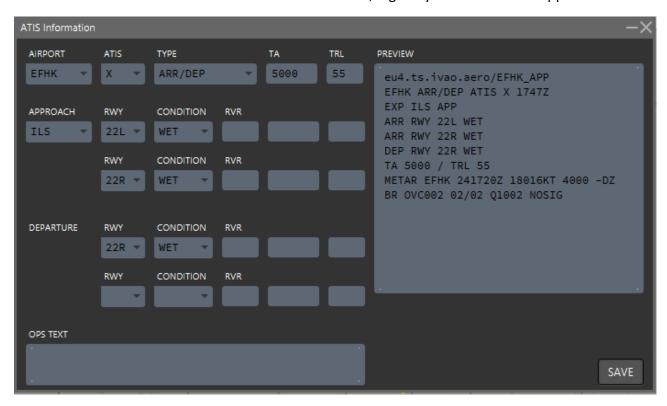

#### The ATIS window contains:

- AIRPORT select the correct airport ICAO designator from the list
- ATIS your current ATIS information identification letter
- TYPE the type of your ATIS (usually ARR/DEP)
- TA transition altitude (automatic)
- TRL transition level (automatic)
- APPROACH expected approach type
- RWY active runways in use for arrival and departure
- CONDITION condition of the runway, marked as WET or DAMP (optional)
- RVR runway visibility range (optional)
- OPS TEXT additional information by operator
- PREVIEW final preview of your ATIS

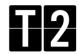

After saving your ATIS, check that your voice is enabled by clicking VOICE in the top menu. The opened window should have a green background (as shown below).

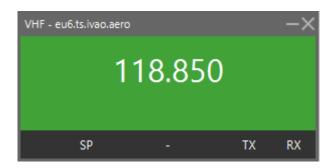

If the VHF is disabled, double click the frequency to retry a connection:

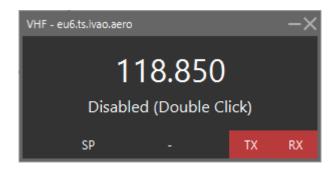

- TX colored green if transmitting on frequency
- RX colored green if receiving transmissions on frequency

Double click RX to see who is online and who is transmitting on your frequency.

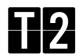

# Flight lists

Flight lists are used to get an overview of flights for planning purposes. All flight lists are accessed by clicking FLTLIST in the top menu. The following lists are available:

#### Sector list

The sector list shows all traffic currently assumed by you. It is opened by clicking the SL button.

### Sector inbound list

The sector inbound list shows all flights that are going to arrive in your sector next, where you are set as the next ATC sector. The list is opened by clicking the SIL button.

### Departure list

The departure list shows departing flights from one or several aerodromes, or from a specific runway. By clicking the DEP button, a filter window will open. Type in a departure aerodrome to select which flights should be shown on the list. It is possible to show departures for many aerodromes at once, by typing "EF" in the ADEP field. This will show all departures within Finland FIR. (except ENKR)

#### Arrival list

The arrival list works in the same manner as the departure list, but for arriving traffic. It is opened by clicking the ARR button. Example:

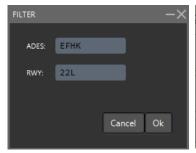

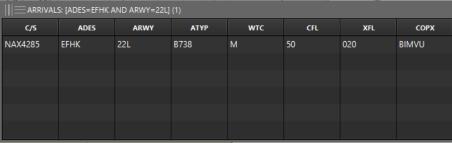

# Holding list

The holding list shows all aircraft assigned to airborne holdings. When instructing an aircraft to hold, first set the holding fix as the cleared waypoint in the AHDG field in the label. Then click the callsign of the label and select HOLD. You can now see the aircraft in the holding list. A dropdown menu will appear, containing all the points where aircraft are presently instructed to hold. Select a point and click OK to open the holding list.

When an aircraft is instructed to leave a holding, click the callsign and click XHOLD.